# **SpinFire Ultimate 11.2.0 Release Notes**

# **Overview**

SpinFire Ultimate 11.2 contains additional features found in 10.0 that were not included in 11.0 along with a number of bug fixes.

SpinFire Ultimate will contain all the features of SpinFire 10.0 but in a phased release approach.

### **Added Features**

- Model Compare
- Draft Angle Analysis
- Offset Sectioning (stepped sectioning)
- 3D Mouse support
- Two Edge Intersection Point measurement
- 2D Stamps
- Camera rotation undo/redo
- Color change undo/redo
- Section Proflie (formerly known as X Section Plus)
- 3D Auto-Spinning

### **Improved Features**

- More automated method of selecting surfaces of a void.
- Improved performance loading 2D AutoCAD files.
- Improved scaling for CGM files.
- Improved handling long paths and file names.
- Implement keyboard navigation on the Assembly tree. Convert models to more file types (3D PDF, ACIS, HSF,
- IGES, JT, Parasolid, PRC, STEP, STL, U3D and VRML). Allow selection of tube axis points and edges for
- subsequent markup. Allow user to select 'Apply to all' option when multiple files are missing on load.
- Add option to bypass all missing parts when importing subassemblies.
- Show native CAD thumbnails in the Library.
- Added CAD file header information option for Catia and SolidWorks files in the Library.
- Add a new connection from folder search results in the Library.
- Missing ability to drag-and-drop two or more files in the Library
- Allow user to start conversion from the Library.
- Support for direct opening of EMF files.
- Import multiple document files.
- Support of templates to export data from Parts List to an Excel file.
- Focus on Plane.
- Move the application toolbar from the right side of title bar to the left.
- Starting SpinFire Ultimate-Reader with a command line parameter (-r).
- Reflective and metallic render modes retain colors.
- Email sends ACT3D file format.
- Improved color palette support.
- Allow user to select 'Apply to all' option when multiple files are missing on load.
- Add option to bypass all missing parts when importing subassemblies.
- Change the About dialog to make the build number more obvious to end users.
- New Culling and Depth Peeling settings to the Workspace settings.
- Additional colors for out-of-range faces in Draft Angle Analysis.
- Import of multiple document files.

# **Supported Environments**

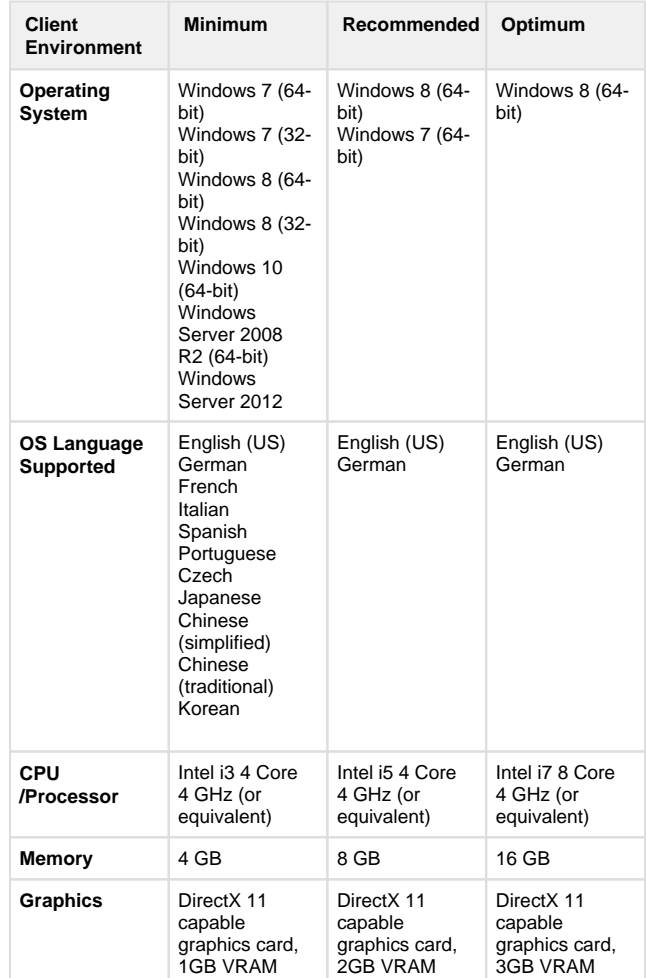

## **Prerequisite Installations**

Microsoft .NET Framework 4.5 [https://www.microsoft.com/en-us/download/details.aspx?](https://www.microsoft.com/en-us/download/details.aspx?id=30653) [id=30653](https://www.microsoft.com/en-us/download/details.aspx?id=30653) (Note - Already included in Windows 8 )

- Allow activation from the installation program.
- Ability to reset translations to default in the translation editor.

### **Bug Fixes**

- **Assembly Tree**
	- Extra nodes in the assembly tree need to be clean up/removed.
	- SolidWorks importing with too many sub-assembly levels.
	- Impossible to select surface using assembly tree for Minimum Distance Between Two Surfaces measurement.
	- Assembly tree items and title is not translated dynamically after changing the language option.
	- The entire assembly becomes visible after deleting a mark up.
	- Assembly tree in parts list contains empty assembly items when parts list was opened after import sub-assemblies.
	- Chinese symbols are displayed incorrectly in assembly properties.
	- Spaces are missing in assembly tree context menu.
	- Unexpected item is selected in assembly tree with END button in specific case.
	- Assembly tree disappears from parts list when hide assembly and reopen the dialog.
	- Check marks are flashing while sub-assemblies are reloaded.
- **CAD Filters**
	- Impossible to use filters without CAD views.
	- Label "Filters" in context menu for CAD views disappears when change the theme to dark.
	- Label color is not changed to white after selection in Filter dialog.
	- Filters are not applied if Filters dialog was opened for not selected CAD view.
	- Spaces are missing for layers list in Filters dialog.
- **Color Dialog** 
	- Import and export of color palettes don't support long path (>260 symbols).
	- Colors are missing when changing render modes on parts from Hidden Lines Removed.
	- Color Palettes dialog crashes after removing all color palettes.
	- Scroll is displayed in Color dialog in modern theme.
	- Impossible to remove color in new palette in Color Palettes dialog.
	- Custom color palettes aren't saved after the application is closed.
- **Conversion**
	- Red fill is missed for failed status of conversion.
	- Original file is opened by double click on it's name in conversion list instead converted.
	- Add file filter to converter's open file dialog.
	- Conversion process does not stop when SpinFire was closed after conversion is failed.
	- Error message is displayed if conversion process tries to overwrite existing file which is blocked.
	- Converter process isn't ended in task manager when remove item from conversion list while conversion is in progress.
	- Convert button is enabled when no file type is checked.
	- Conversion dialog is closed when press NO button in confirmation dialog.
	- Add support of very long paths and file names to convert.
- Incorrect message in confirmation dialog for converter.
- Item is deleted from conversion list when close confirmation dialog using cross button.
- Impossible to convert model with annotation to 3D PDF.
- Incorrect indexes appear in conversion list.
- **Coordinate Systems**
	- Activate coordinate system with double-click.
	- Dialog stretches when input big name for new coordinate system.
	- Coordinate system icon is blackout in markup label. • Creating new coordinate system leaves ghost
	- circle.
- **Exploded Assembly**
	- Incorrect distance changing when Exploded Assembly option is applied.
	- Select button isn't pressed by default for select part option in Exploded Assembly.
	- Parts are not highlighted after explode.
- **Export**
	- Document crashes when export to 3D PDF was started.
	- 3D PDF Export is not correct.
	- Impossible to export file when file is exported to long network path.
	- Confirmation is duplicated for export file dialog in any file type.
	- Export to Image or Hard Copy creates very large files.
- **Import**
	- Implement importing user views from ACT3D files. • Proceed" button isn't disabled when all Actions are set as None in Import Files dialog.
	- Import in 2D model does not work.
	- Spaces are missing in Import Files dialog when there are lots of files in list.
	- Horizontal scroll bar is displayed for import files dialog when the theme of application is classic.
	- Nothing happens when drag-and-drop document from explorer to viewer where 2D document is active.
	- Failed to import AutoCAD files with import option from file application menu.
- **Library**
	- $\bullet$  Key in alphanumeric to go to corresponding folder in the Library.
	- File list isn't displayed after selecting folder in the Li brary with keyboard.
	- Incorrect sorting of File list in the Library.
	- $\bullet$ Error occurs when trying to drag-and-drop files to a parent folder in the Library.
	- Impossible to deselect files with CTRL+Left-Mouse-Button combination in the Library files list.
	- Scroll isn't focused on found item in the Library.
	- Missing support of long network file path in the Libr ary for folder tree.
	- Cannot drag-and-drop file to folder with long network folder path in the Library.
	- Application crashes when toggle to tiles display in t he Library for folder with long path.
	- Library Tab is opened after pressing NO in confirmation dialog related to conversion.
	- Selection isn't cleared in the Library files list after scrolling and re-selection.
	- Document is opened with double click from Library when CTRL or SHIFT keyboard button is pressed.
	- Files are not displayed for network connection with long file path.
- **Markups**
- Missing vertical scroll bar for description and comment fields for markups.
- Markups load incorrectly.
- Mark ups are not associated with created user views if a user view is first saved without any.
- View is reset after deleting a markup.
- Possible to add a markup to user view several times in specific case.
- Add context menu item to draw edge lines in intersection point markup.
- Possible to incorrectly display hidden markup geometry.

#### **Measurements**

- **2D Measurements**
	- 2D Boundary Center by Edges measurement allows user to select the same edge twice.
	- $\bullet$ Incorrect option name in context menu for Boundary Area by Edges measurement for 2D model.
	- Unexpected calculation of Boundary Area by Points measurement for 2D model in specific case.
	- 2D document crashes after adding a markup.
	- **3D Measurements**
		- No longer able to select axis center point for dimensioning.
		- Thickness measurement results appear incorrect.
		- Infinity calculations on non flat surfaces for axis-aligned bounding box.
		- $\bullet$ Bounding box of selected surfaces does not work.
		- Bounding box color should be defaulted to grey, not white, as in 10.8.
		- $\bullet$ Minimum bounding box doesn't work on a surface.
		- Boundary Center by Edges measurement starts to work incorrectly after several uses.
		- $\bullet$ Varying angle measurements based on function used.
		- Deleted bounding box reappears when creating a new user view.
		- Axis aligned bounding box for a surface is not working.
		- Boundary Volume by Area dialog crashes on selection.
		- $\bullet$ Boundary Volume by Area dialog Crashes on calculate.
		- Stop selection button for blocking surfaces does not function in the Boundary Volume by Surfaces dialog.
		- Make Boundary Volume by Surfaces (void s) work for holes with planar regions.
		- Boundary Volume by Surfaces (voids) displ ay problem.
		- Midpoint text is not visible.
		- Unable to select edges under Boundary Center by Edges and Sum of Connected Edges.
		- AutoNote does not take into account parts that have been moved (transformed).
		- Incorrect measuring of Tube Length for arcs (circles) located in the same plane.
		- Calculate surface area in a user defined view.
- **Misc.**
	- SpinFire Ultimate install issue on Windows 7 32-Bit.
	- $\bullet$ SpinFire crashes after Save As with long path or file name for Event Log.
	- Import and export of Materials don't support long path (>260 symbols).
- Symbol '~' replaces part of path for Print Preview option when path to template is long (>260 symbols).
- Keep Viewer Aspect Ratio option doesn't consider model proportions.
- Incorrect view by plane after part was transformed.
- Profile color option does not work.
- Drag-and-drop into the same document is missing.
- File isn't opened after drag-and- drop file from  $\bullet$ explorer to SpinFire viewer.
- Incorrect keyboard navigation in the viewer with arrow buttons.
- Transparent part is not transparent when is changed transparency of neighboring part.
- View is not applied to model after selection with keyboard.
- Templates Editor crashes in specific case.
- Transparency is not applied to scene dynamically.
- SpinFire crashes when changing Page Type.
- Window commands menu stops working for SpinFire after the menu was used for another dialog.
- Columns are not saved in Parts List.
- Focus on Plane is tied to YZ axis.

#### **Opening .3D Files**

- . 3D files with 2D circles and ellipses show up blank.
- .3D file with polygonal shapes rendered poorly.  $\bullet$ .3D file with curve-cornered rectangle renders
- poorly. .3D file with different 2D line strokes renders poorly.
- 
- SpinFire 10.9 .3D file fails to open. • 2D .3D read failure for CGM/TIFF files converted
- from SpinFire 8. SpinFire Ultimate has an issue opening converted
- Old .3D files converted to SpinFire 10 .3D files.
- SpinFire 10 markup text colors are importing as Transparent in SpinFire Ultimate.
- Imported 3D models from multi-document files do not appear in the graphics area after reloading a saved ACT3D file.
- .3D file converted from SpinFire 8 to SpinFire 10 fails to open.
- Import .3D file is missing.
- Cannot open .3D model saved by long path (>260). Impossible to open .3D file where Impact font is
- applied to a markup. Old .3D file causes "Object reference not set" error.
- Centro 6 created .3D files with no color
- background always black.
- Back color for model item imported from SpinFire 10 is not applied in SpinFire Ultimate.
- Render mode imported from SpinFire 10 is not applied in SpinFire Ultimate.
- **Back color from SpinFire 10 isn't loaded correctly** for startup view in SpinFire Ultimate.
- Support Tube Length bend center points for SpinFire 10 files.
- **Opening ACT3D files**
	- Cannot open .ACT3D with imported files.
- **Opening CAD \***
	- Taking way too long to open a small assembly. More than one search path is not possible in
	- Importer options. • Allow user to select 'Apply to all' option when multiple files are missing on load.
	- **AutoCAD**
		- Notification is missing after exporting
		- section cut geometry as a DXF file.
		- $\bullet$ Section "Export to DXF" must transform to the Z plane.
		- AutoDesk DWF takes a really long time to load.
		- 14Mb DWG file takes a very long time to load.
- Large DWG file takes a very long time to load.
- $\bullet$ Poor view of DWG extents and tabs.
- Improve the way to determine if a model layout in an AutoCAD file should be drawn in 2D or 3D.
- Update normal calculations for AutoCAD models.
- Add support of color palette to Profile Edges Color and Profile Faces Color in section settings.
- Add support of color palette to Background Color for Export 3D PDF.
- Support raster images in AutoCAD files.
- **CATIA**
	- CATIA V5 Imported PMI data and section cuts not being assigned to the imported views correctly.
	- Unexpected rectangle element in CATIA drawing.
	- Vertically listed text is not underlined and surround by "<u>".</u>
- **CGM**
	- CGM file is not displayed correctly.
- **NX**
	- NX is missing wire frames.
	- NX Imported PMI data and section cuts not being assigned to the imported views correctly.
	- There is extra geometry appearing in NX 2D files.
	- Missing lines on NX 2D file.
- **STEP**
	- STEP AP242 with GDT (PMI) support.
	- STEP file takes a very long time to load.

#### **•** Sectioning

- Section cut incorrect after turning cut material off and back on.
- Incorrect view by plane after part was transformed.
- Section planes appear after switching to default
- view. • Sectioning part colors are missing.
- Section planes do not appear after partial loading an assembly.
- Cross-section view not updated correctly after layout change.
- $\bullet$  Multi-plane section cut geometry is not selectable.
- Switching into cross-section View is turning off section plane.
- Cross section dynamic update is missing.
- The grid appears in part of the cross-section view, sometimes.
- 3D files don't appear with sectioning when a starting user view has sectioning on.
- Snap radius seems too big on section cut.
- Section profile color during dynamic move is different.
- Transparent parts behind section plane are not visible.
- Cross section view is incorrect with multiple views enabled.
- Move section does not work after doing a zoom or pan.
- Dynamic move of section without section plane.
- Profile face color isn't applied dynamically to section.
- Crash when using section with load only assembly tree.
- Cutting section area markup missing some capping geometry.
- **Translations**
	- Tool-tip is cut in Translations dialog.
- Convert button for ACT3D options in Converter dialog overlaps with reset to default button when language is Deutsch.
- Converting status name is cropped for Deutsch language.
- SpinFire crashes when try to Save model if Application language is German.
- Import of Translation does not work when imported file is located on long file path.
- Translate suffixes for shattered files.
- SpinFire crashes after Export file with long path or file name for Translations Editor.
- Accent option is not translated dynamically after changing Language option.
- Translation is missing for table font style in templates editor.
- Part of assembly context menu is not translated dynamically after language was changed.
- None isn't translated in selected color palette dynamically after language was changed.
- Exception occurs when add place holder for nonexistent variable in translations editor.
- Viewer context menu is not translated dynamically after language was changed.
- Changes in the translation editor are lost after switching languages.
- Translations required for installation activation dialog and responses.
- SpinFire crashes when work with dialog where separator "|" was deleted from translation by user.
- SpinFire crashes when open dialog window with translation which contains double '{' symbol.
- Localization is missing for exported tube data file. The license file text does not change to the correct
- language.
- $\cdot$  **UI**
- Rename "Look" menu items to "Focus".
- Importer options cancel button is cut off.
- Check markers are reversed in classic theme on Windows 8.
- There is a line under the 3D toolbar that doesn't redraw/update.
- Conversion panel could overlap the Library toolbar.
- Zooming too far in breaks 'Axis Triad' and 'Navigation Cube'.
- Tool-tip is not changed for hide/show explorer button.
- Document Explorer "Name" column auto re-sizes to first level icons and not to the item labels.
- Displaying of re-size cursor for windows with fixed size.
- Impossible to work with SpinFire after all options dialog was collapsed.
- Change server parameters dialog window opens as separate window.
- Scroll does not follow actions in Transform dialog handles tab.
- Impossible to close error message in specific case.
- Default selected button isn't changed in message box.
- Asterisk is not displayed after color and render mode was changed.
- Focus is lost after opening dialog windows with keyboard.
- Save, E-mail and Help commands are not focused with keyboard.
- Part properties dialog not showing all the lines.
- Double confirmation dialog appears when is saved TXT file with existing name in parts list.
- The build number incorrectly appears as 0000 when SpinFire Ultimate does not have an active license.
- Border selection is available when mouse cursor on scroll bar.
- Error message is displayed when opening  $\bullet$ document which contains two (or more) models with equal names.
- Opened document does not become active in specific case.
- Incorrect file path is displayed for files with long file path on Home page and tooltips.
- Tab is stretched a lot when file has long file name.
- Focus on PMI annotation and annotation plane.  $\bullet$
- Style is missing for window commands menu in modern theme.
- Line artifacts when changing views.
- $\bullet$ Error message contains YES/NO buttons instead OK.
- Multi-selection in viewer works incorrectly.
- Warning message is missing in About window when theme of app is modern light.
- Shadow is not disappeared after drag&drop model tabs in specific case.
- Properties window could be decreased a lot.
- Incorrect color of text in parts list.
- Focus is returned incorrectly.
- Impossible to un-check documents from the list in add workspace document.
- OK button is not disabled when all models are not checked in Add Workspace Documents dialog.
- Graphics rendering is missing pieces of the file when in zoom fit.
- Gradient background is not stretched under application menu.
- Improve tool-tips on new rendering settings.

### **Installation**

SpinFire Ultimate 11.2 can be installed side-by-side with previous versions of SpinFire, such as the 10.x release.

### **Upgrading from 11.0.0 to 11.2.0**

To upgrade SpinFire Ultimate from 11.0 or 11.1 to 11.2:

- 1. Launch and run the SpinFire.x64.msi (or the SpinFire.x64. exe) and follow the installation wizard instructions.
	- or
- 2. Select **Check for Updates** from the **Help** menu if you have an Internet connection and are upgrading form 11.1.

### **Known Issues**

See [SpinFire Ultimate Known Issues](http://actify.desk.com/customer/portal/articles/1991981-spinfire-ultimate---known-issues)